## DESIGN&PITCH CHALLENGE

# HOW TO USE DATAWRAPPER

#### **Before You Begin**

This tutorial will help you understand how to use <u>Datawrapper</u>. Start by creating a free account. To do this, click on the login button at the top right of the page.

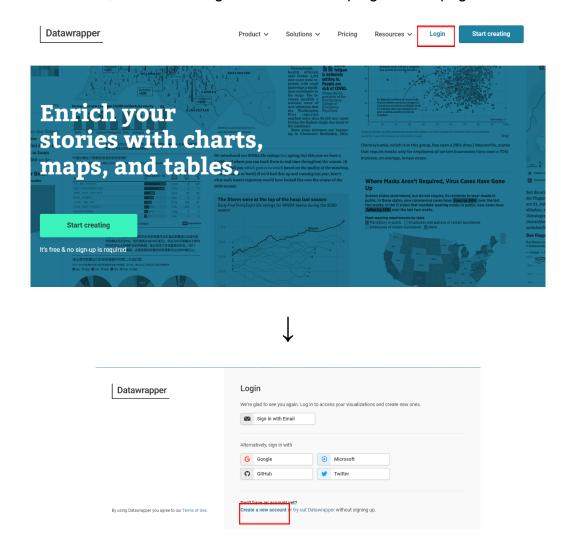

Once you have created an account, you will be able to save the data and representations you have created and return to them whenever needed.

## DESIGN&PITCH CHALLENGE

### **Getting Started**

Once you have signed in, you will be prompted to create your first chart.

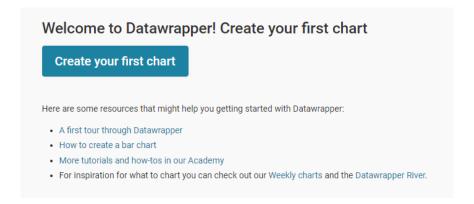

After clicking on the button, you will be directed to a screen that looks similar to the one below. The first thing you need to do to create your representation is input data.

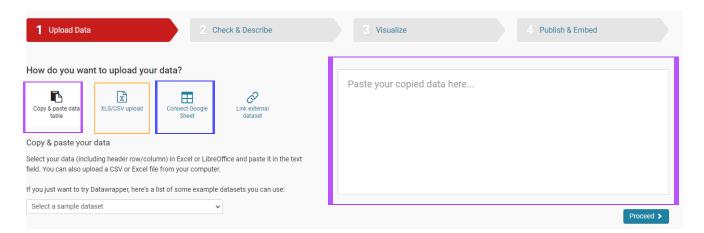

Use the area in purple to copy and paste data from a webpage, table, or document

The area in orange allows you to upload an Excel or other CSV files

Use the area in blue to import your data from Google Sheets, by linking to the spreadsheet.

Once you have decided how you will import your data, click 'Proceed' to go to the next set of options.

## DESIGN&PITCH CHALLENGE

# HOW TO USE DATAWRAPPER

#### **Check Your Data**

The next screen allows you to examine the data to make sure that it appears how you expected. From this screen you can also add columns or transpose (switch the rows and columns) the data by using the buttons at the bottom right hand side of the screen. You can also click on the headers of each column to edit it's properties or omit that column from the

| Make sure the data looks right                                                                                                    | to edit colum | nn properties — |               | Sort viev                            | v by ▼ | data table       |
|----------------------------------------------------------------------------------------------------|---------------|-----------------|---------------|--------------------------------------|--------|------------------|
| Please make sure that Datawrapper interprets your data correctly. In the table inumber i columns should be shown in blue, dates in green and it ext in black. A ired cell indicates a problem in your dataset that needs to be fixed. — cells contain no data. | <b>1</b> +    | A               | В             | С                                    | D      | E                |
|                                                                                                    | 1             | ⊙ Quarter       | iPhone        | iPad                                 | Mac    | iPod             |
|                                                                                                    | 2             | 2000 Q3         |               |                                      | 1.1    |                  |
|                                                                                                    | 3             | 2000 Q4         |               |                                      | 0.6    |                  |
| First row as label                                                                                                    | 4             | 2001 Q1         |               |                                      | 0.7    |                  |
| Output locale                                                                                                    | 5             | 2001 Q2         |               | -                                    | 0.8    | -                |
| output locate  Architecture of month and weekday names.  English (en-US)  Fraceed >                                                                                                    | 6             | 2001 Q3         | -             |                                      | 0.8    | -                |
|                                                                                                    | 7             | 2001 Q4         | -             | -                                    | 0.7    | -                |
|                                                                                                    | 8             | 2002 Q1         |               |                                      | 0.8    |                  |
|                                                                                                    | 9             | 2002 Q2         |               |                                      | 0.8    |                  |
|                                                                                                    | 10            | 2002 Q3         |               |                                      | 0.7    |                  |
|                                                                                                    | 11            | 2002 Q4         |               |                                      | 0.7    |                  |
|                                                                                                    | 12            | 2003 Q1         |               |                                      | 0.7    |                  |
|                                                                                                    | 13            | 2003 Q2         |               |                                      | 0.8    |                  |
|                                                                                                    | 14            | 2003 Q3         |               |                                      | 0.8    | 0.3              |
|                                                                                                    | 15            | 2003 Q4         |               |                                      | 0.8    | 0.7              |
|                                                                                                    | 16            | 2004 Q1         |               |                                      | 0.7    | 0.8              |
|                                                                                                    |               |                 |               |                                      |        |                  |
|                                                                                                    |               |                 | □ Swan rows a | C* Swap rows and columns (transpose) |        | S Revert change: |

visualization. Once you are satisfied with your data, click "Proceed".

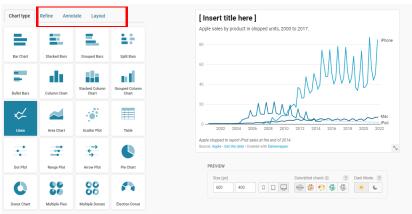

#### **Visualize Your Data**

Choose how you want to represent your data. From here, you can make a title for your graph and use the Refine, Annotate, and Layout tabs to change the color and style of your graph. Once you are satisfied with your graphic, click "Proceed".

### **Wrapping Up**

To export your image, click "Publish now". Then you will be provided with a link to your graphic or the option to download a PNG file.

For a more detailed tutorial of each of the graphs you can visit the Datawrapper academy.

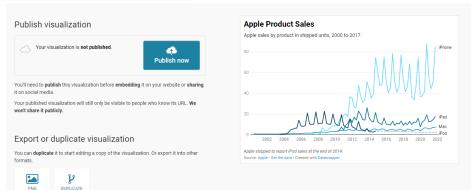

Here you will find videos and articles on how to further customize your representations.